# <span id="page-0-0"></span>**Dell™ OptiPlex™ 580 Servicehandbok — Minitornsdator**

[Arbeta med datorn](file:///C:/data/systems/op580/sw/SM/MT/work.htm) [Ta bort och sätta tillbaka delar](file:///C:/data/systems/op580/sw/SM/MT/parts.htm) [Specifikationer](file:///C:/data/systems/op580/sw/SM/MT/specs.htm) [Moderkortslayout](file:///C:/data/systems/op580/sw/SM/MT/sysbd_diagram.htm) **[Systeminställningar](file:///C:/data/systems/op580/sw/SM/MT/setup_1.htm) [Diagnostik](file:///C:/data/systems/op580/sw/SM/MT/diags.htm)** 

#### **Obs, viktigt och varningar**

**OBS!** Ger viktig information som kan hjälpa dig att få ut mer av din dator.

**VIKTIGT! Ger information om risk för skador på maskinvaran eller dataförlust som kan uppstå om anvisningarna inte följs.** 

**VARNING! Ger information om risk för skada på egendom eller person, eller för livsfara.** 

Om du har en Dell™ n Series-dator är inga referenser till Microsoft® Windows®-operativsystem tillämpliga.

## **Informationen i det här dokumentet kan komma att ändras utan föregående meddelande. © 2010 Dell Inc. Med ensamrätt.**

Återgivning av detta material i någon form utan skriftligt tillstånd från Dell Inc. är strängt förbjuden.

Varumärken som används i denna text: *Dell, DELL-*Iogotypen och *OptiPlex* är varumärken som tillhör Dell Inc.; *ATI Radeon* är ett varumärken som tillhör Advanced Micro Devices, Inc;<br>*Inte*l och Core är antingen varumärke

Andra varumärken kan användas i dokumentet och hänvisar då antingen till de som gör anspråk på varumärkena eller<br>av andra varumärken än sina egna.

April 2010 Rev. A00

<span id="page-1-0"></span>**Knappcellsbatteri Dell™ OptiPlex™ 580 Servicehandbok — Minitornsdator**

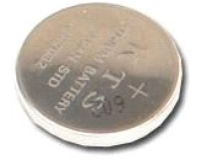

VARNING! Innan du utför något arbete inuti datorn ska du läsa säkerhetsinstruktionerna som medföljde datorn. Mer säkerhetsinformation finns<br>på hemsidan för regelefterlevnad på www.dell.com/regulatory\_compliance.

## **Ta bort knappcellsbatteriet**

1. Följ anvisningarna i <u>Innan du arbetar inuti datorn</u>.<br>2. Dra bort fästklämman från knappcellsbatteriet.

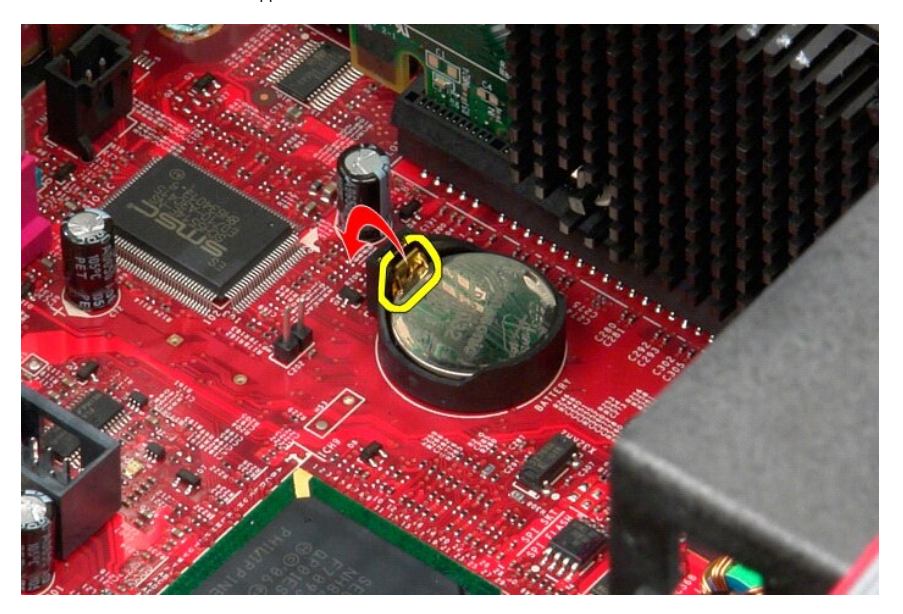

3. Lyft upp knappcellsbatteriet från dess sockel och ta ut det ur datorn.

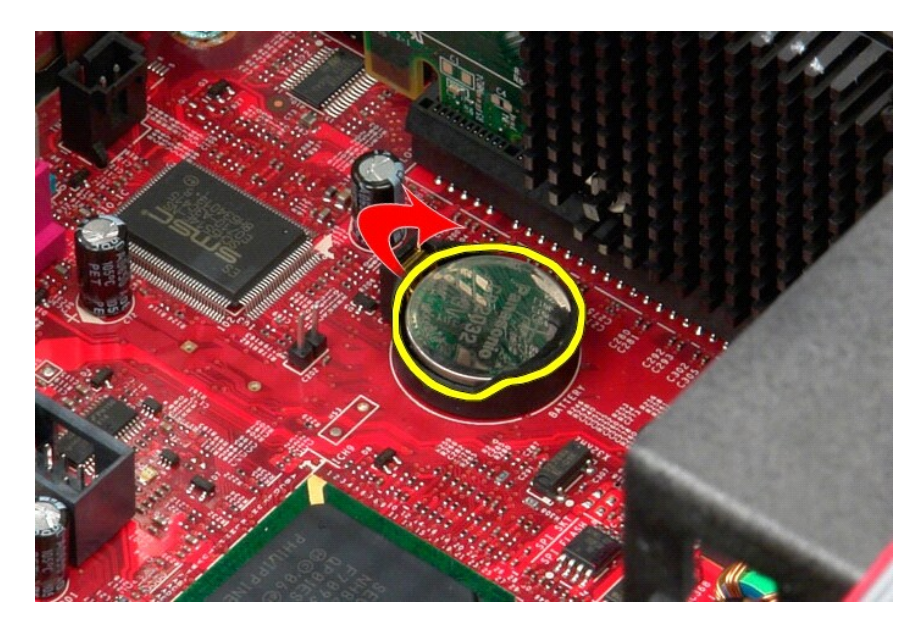

# **Sätta tillbaka knappcellsbatteriet**

Sätt tillbaka knappcellsbatteriet genom att utföra stegen ovan i omvänd ordning.

# <span id="page-3-0"></span>**Kåpa**

**Dell™ OptiPlex™ 580 Servicehandbok — Minitornsdator**

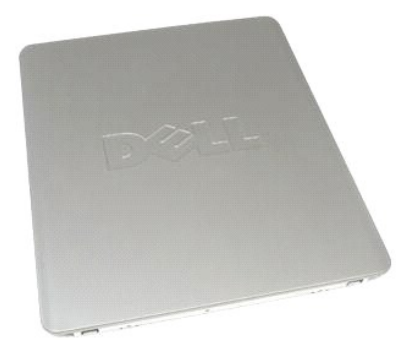

VARNING! Innan du utför något arbete inuti datorn ska du läsa säkerhetsinstruktionerna som medföljde datorn. Mer säkerhetsinformation finns<br>på hemsidan för regelefterlevnad på www.dell.com/regulatory\_compliance.

# **Ta bort datorkåpan**

1. Följ anvisningarna i <u>Innan du arbetar inuti datorn</u>.<br>2. Dra spärrhaken för kåpan bakåt.

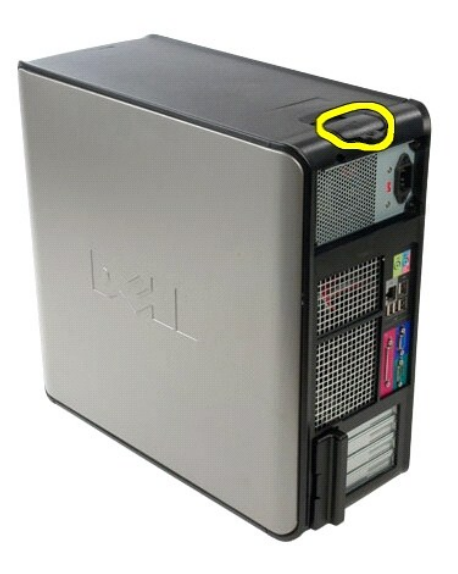

3. Luta kåpan från ovansidan utåt.

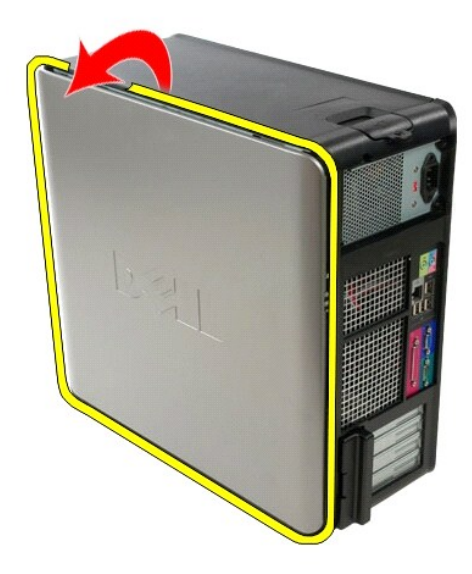

4. Ta bort kåpan från datorn.

# **Sätta tillbaka datorkåpan**

Sätt tillbaka kåpan genom att utföra ovanstående moment i omvänd ordning.

#### <span id="page-5-0"></span>**Diagnostik**

**Dell™ OptiPlex™ 580 Servicehandbok — Minitornsdator**

- **O** Dell Diagnostics
- **O** [Strömknappens indikatorkoder](#page-6-0)
- **O** [Ljudsignalkoder](#page-6-1)
- **O** [Diagnostiklampor](#page-6-2)

### **Dell Diagnostics**

#### **När ska du använda Dell Diagnostics**

Skriv gärna ut instruktionerna innan du börjar.

![](_page_5_Picture_10.jpeg)

**OBS!** *Drivers and Utilities* - mediet är ett tillval och medföljer inte alla datorer.

Gå till systeminställningsprogrammet (se [Öppna systeminställningsprogrammet\)](file:///C:/data/systems/op580/sw/SM/MT/setup_1.htm), gå igenom din dators konfigurationsinformation och kontrollera att enheten som du vill testa visas i systeminställningsprogrammet och är aktiv.

Starta Dell Diagnostics antingen från hårddisken eller från *Drivers and Utilities* -mediet.

#### **Starta Dell Diagnostics från hårddisken**

- 1. Starta (eller starta om) datorn.
- 2. När DELL™-logotypen visas trycker du direkt på <F12>.

**OBS!** Om du får meddelande om att diagnostikpartitionen saknas kör du Dell Diagnostics från *Drivers and Utilities-* mediet.

Om du väntar för länge och operativsystemets logotyp visas, fortsätter du att vänta tills skrivbordet i Microsoft® Windows® visas. Stäng sedan av datorn och försök på nytt.

- 3. När listan över startenheter visas markerar du **Boot to Utility Partition** (starta med Utility-partition) och trycker på <Retur>.
- 4. När **Main Menu** (huvudmenyn) i Dell Diagnostics visas väljer du det test som du vill köra.

#### **Starta Dell Diagnostics från skivan Drivers and Utilities**

- 1. Sätt i skivan *Drivers and Utilities*.
- 2. Stäng av och starta om datorn.

När DELL™-logotypen visas trycker du direkt på <F12>.

Om du väntar för länge och Windows-logotypen visas, fortsätter du att vänta tills skrivbordet i Windows visas. Stäng sedan av datorn och försök på nytt.

**6 OBS!** Nedanstående steg ändrar endast startsekvensen tillfälligt. Nästa gång startas datorn i enlighet med vad som har angetts för enheterna i systeminställningsprogrammet.

- 3. När listan över startenheter visas markerar du **Onboard or USB CD-ROM Drive** (inbyggd CD-ROM eller USB CD-ROM) och trycker på <Retur>.
- 4. Välj alternativet **Boot from CD-ROM** (starta från CD-ROM) på menyn och tryck på <Retur>.
- 5. Tryck på 1 för att öppna menyn och tryck på <Retur> för att fortsätta.
- 6. Välj **Run the 32 Bit Dell Diagnostics** (kör 32-bitars Dell Diagnostics) i den numrerade listan. Om det finns flera versioner väljer du den som gäller din dator.
- 7. När **Main Menu** (huvudmenyn) i Dell Diagnostics visas väljer du den test som du vill köra.

#### **Huvudmenyn i Dell Diagnostics**

1. När Dell Diagnostics har öppnats och **Main Menu** (huvudmenyn) visas klickar du på knappen för önskat alternativ.

![](_page_5_Picture_295.jpeg)

test)

![](_page_6_Picture_240.jpeg)

2. Om du stöter på ett problem under ett test visas ett meddelande med en felkod och en beskrivning av problemet. Skriv upp felkoden och problembeskrivningen och följ sedan anvisningarna på skärmen.

3. Om du kör ett test med alternativet **Custom Test** (anpassat test) eller **Symptom Tree** (symtomträd) får du mer information om du klickar på någon av flikarna som beskrivs i tabellen nedan.

![](_page_6_Picture_241.jpeg)

4. När testerna är slutförda tar du ut CD-skivan om du kört Dell Diagnostics från skivan *Drivers and Utilities*.

5. Stäng testskärmen och återgå till **Main Menu** (huvudmenyn). Om du vill avsluta Dell Diagnostics och starta om datorn stänger du skärmen med **Main Menu** (huvudmenyn).

# <span id="page-6-0"></span>**Strömknappens indikatorkoder**

Diagnostikkoderna ger mer information om systemstatus, men även strömknappen kan ge viss statusinformation. I tabellen nedan beskrivs strömindikatorlägena.

![](_page_6_Picture_242.jpeg)

# <span id="page-6-1"></span>**Ljudsignalkoder**

Om bildskärmen inte kan visa felmeddelanden under POST, kan datorn skicka ut ett antal signaler som identifierar problemet eller som kan hjälpa dig att<br>identifiera en skadad komponent eller enhet. Nedanstående tabell visar

![](_page_6_Picture_243.jpeg)

#### <span id="page-6-2"></span>**Diagnostiklampor**

Som hjälp för att felsöka ett problem finns det fyra ljusindikatorer märkta med 1, 2, 3 och 4 på panelen. När datorn startar normalt blinkar lamporna innan de<br>stängs av. Om datorn inte fungerar som den ska kan du identifie

**OBS!** När datorn är färdig med POST-proceduren släcks alla fyra lamporna innan operativsystemet startar.

![](_page_7_Picture_248.jpeg)

## <span id="page-8-0"></span>**Enhetspanel**

**Dell™ OptiPlex™ 580 Servicehandbok — Minitornsdator**

![](_page_8_Picture_3.jpeg)

VARNING! Innan du utför något arbete inuti datorn ska du läsa säkerhetsinstruktionerna som medföljde datorn. Mer säkerhetsinformation finns<br>på hemsidan för regelefterlevnad på www.dell.com/regulatory\_compliance.

### **Ta bort enhetspanelen**

- 1. Följ anvisningarna i <u>Innan du arbetar inuti datorn</u>.<br>2. Skjut enhetens spärrhake mot datorbasen.
- 

![](_page_8_Picture_8.jpeg)

3. Rotera enhetspanelen bort från datorn och ta bort den från datorn.

![](_page_9_Picture_0.jpeg)

# **Sätta tillbaka enhetspanelen**

Sätt tillbaka enhetspanelen genom att utföra ovanstående moment i omvänd ordning.

## <span id="page-10-0"></span>**Hårddisk**

**Dell™ OptiPlex™ 580 Servicehandbok — Minitornsdator**

![](_page_10_Picture_3.jpeg)

VARNING! Innan du utför något arbete inuti datorn ska du läsa säkerhetsinstruktionerna som medföljde datorn. Mer säkerhetsinformation finns<br>på hemsidan för regelefterlevnad på www.dell.com/regulatory\_compliance.

### **Ta bort hårddisken**

- 1. Följ anvisningarna i <u>Innan du arbetar inuti datorn</u>.<br>2. Koppla loss datakabeln från hårddisken.
- 

![](_page_10_Picture_8.jpeg)

3. Koppla bort strömkabeln från hårddisken.

![](_page_11_Picture_0.jpeg)

4. Tryck in de blå frigöringsflikarna på vardera sidan av hårddisken och dra hårddisken ut ur datorn.

![](_page_11_Picture_2.jpeg)

## **Sätta tillbaka hårddisken**

Sätt tillbaka hårddisken genom att utföra ovanstående moment i omvänd ordning.

# <span id="page-12-0"></span>**Kylfläns**

**Dell™ OptiPlex™ 580 Servicehandbok — Minitornsdator**

![](_page_12_Picture_3.jpeg)

VARNING! Innan du utför något arbete inuti datorn ska du läsa säkerhetsinstruktionerna som medföljde datorn. Mer säkerhetsinformation finns<br>på hemsidan för regelefterlevnad på www.dell.com/regulatory\_compliance.

# **Ta bort kylflänsen**

- 1. Följ anvisningarna i **Innan du arbetar inuti datorn**.
- 2. Skruva loss skruvarna som håller fast kylflänsen på moderkortet.

![](_page_12_Picture_8.jpeg)

3. Vinkla kylflänsen mot datorns baksida och ta bort den från datorn.

![](_page_13_Picture_0.jpeg)

# **Sätta tillbaka kylflänsen**

Sätt tillbaka kylflänsen genom att utföra stegen ovan i omvänd ordning.

### <span id="page-14-0"></span>**I/O-panel**

**Dell™ OptiPlex™ 580 Servicehandbok — Minitornsdator**

![](_page_14_Picture_3.jpeg)

VARNING! Innan du utför något arbete inuti datorn ska du läsa säkerhetsinstruktionerna som medföljde datorn. Mer säkerhetsinformation finns<br>på hemsidan för regelefterlevnad på www.dell.com/regulatory\_compliance.

# **Ta bort I/O-panelen**

1. Följ anvisningarna i <u>Innan du arbetar inuti datorn</u>.<br>2. Koppla loss datakabeln för I/O-panelen från moderkortet**.** 

![](_page_14_Picture_7.jpeg)

3. Ta bort I/O-datakabeln från kabelklämman.

![](_page_15_Picture_0.jpeg)

4. Ta bort skruven som fäster I/O-panelen i datorns framsida.

![](_page_15_Picture_2.jpeg)

5. Tryck på låshaken så att I/O-panelen lossnar från chassit.

![](_page_16_Picture_0.jpeg)

6. Vrid I/O-panelen mot datorns baksida.

![](_page_16_Picture_2.jpeg)

7. Lyft upp I/O-panelen ur panelplatsen och lägg den på hårddiskfacket.

![](_page_17_Picture_0.jpeg)

8. Koppla loss datakabeln från I/O-panelen.

![](_page_17_Picture_2.jpeg)

9. Ta bort I/O-panelen från datorn.

![](_page_18_Picture_0.jpeg)

# **Sätta tillbaka I/O-panelen**

Sätt tillbaka I/O-panelen genom att utföra ovanstående moment i omvänd ordning.

# <span id="page-19-0"></span>**Minne**

**Dell™ OptiPlex™ 580 Servicehandbok — Minitornsdator**

![](_page_19_Picture_3.jpeg)

VARNING! Innan du utför något arbete inuti datorn ska du läsa säkerhetsinstruktionerna som medföljde datorn. Mer säkerhetsinformation finns<br>på hemsidan för regelefterlevnad på www.dell.com/regulatory\_compliance.

### **Ta bort en minnesmodul**

1. Följ anvisningarna i <u>Innan du arbetar inuti datorn</u>.<br>2. Tryck ned minnesmodulens spärrhakar så att den lossnar**.** 

![](_page_19_Picture_7.jpeg)

3. Lyft ut minnesmodulen ur dess kontakt på moderkortet och ta ut den ur datorn.

![](_page_20_Picture_0.jpeg)

# **Sätta tillbaka en minnesmodul**

Sätt tillbaka minnesmodulen genom att utföra ovanstående moment i omvänd ordning.

### <span id="page-21-0"></span>**Optisk enhet**

**Dell™ OptiPlex™ 580 Servicehandbok — Minitornsdator**

![](_page_21_Picture_3.jpeg)

VARNING! Innan du utför något arbete inuti datorn ska du läsa säkerhetsinstruktionerna som medföljde datorn. Mer säkerhetsinformation finns<br>på hemsidan för regelefterlevnad på www.dell.com/regulatory\_compliance.

## **Ta bort den optiska enheten**

**Obs!** Det kan hända att du måste installera Adobe Flash Player från **Adobe.com** för att kunna visa bilderna nedan.

- 
- 1. Följ anvisningarna i <u>Innan du arbetar inuti datorn</u>.<br>2. Ta bort <u>enhetspanel</u>.<br>3. Koppla loss ström- och datakablarna från den optiska enheten.

![](_page_21_Picture_9.jpeg)

4. Skjut enhetens spärrhake mot datorns bas för att frigöra den optiska enheten.

![](_page_22_Picture_0.jpeg)

5. Skjut den optiska enheten från datorn.

![](_page_22_Picture_2.jpeg)

# **Sätta tillbaka den optiska enheten**

Sätt tillbaka den optiska enheten genom att utföra ovanstående moment i omvänd ordning.

# <span id="page-23-0"></span>**Ta bort och sätta tillbaka delar**

**Dell™ OptiPlex™ 580 Servicehandbok — Minitornsdator**

**O** [Kåpa](file:///C:/data/systems/op580/sw/SM/MT/cover.htm)

- **O** [Enhetspanel](file:///C:/data/systems/op580/sw/SM/MT/drive_cover.htm) **O** Minne **O** [Fläkt](file:///C:/data/systems/op580/sw/SM/MT/system_fan.htm)
- **O** [Knappcellsbatteri](file:///C:/data/systems/op580/sw/SM/MT/coin_cell.htm) [Optisk enhet](file:///C:/data/systems/op580/sw/SM/MT/optical_drive.htm)
- [Bildskärmskort](file:///C:/data/systems/op580/sw/SM/MT/video_card.htm)
- [I/O-panel](file:///C:/data/systems/op580/sw/SM/MT/io_panel.htm)
	- **O** [Kylfläns](file:///C:/data/systems/op580/sw/SM/MT/heatsink.htm)
	- **[Processor](file:///C:/data/systems/op580/sw/SM/MT/processor.htm)**
- O [Nätaggregat](file:///C:/data/systems/op580/sw/SM/MT/power_supply.htm) ● [Moderkort](file:///C:/data/systems/op580/sw/SM/MT/system_board.htm)

 $\bullet$  [Hårddisk](file:///C:/data/systems/op580/sw/SM/MT/hard_drive.htm)

#### <span id="page-24-0"></span>**Nätaggregat**

**Dell™ OptiPlex™ 580 Servicehandbok — Minitornsdator**

![](_page_24_Picture_3.jpeg)

VARNING! Innan du utför något arbete inuti datorn ska du läsa säkerhetsinstruktionerna som medföljde datorn. Mer säkerhetsinformation finns<br>på hemsidan för regelefterlevnad på www.dell.com/regulatory\_compliance.

# **Ta bort nätaggregatet**

1. Följ anvisningarna i <u>Innan du arbetar inuti datorn</u>.<br>2. Ta bort skruvarna som håller fast nätaggregatet på baksidan av datorn.

![](_page_24_Picture_7.jpeg)

3. Koppla bort hårddiskens strömkabel från hårddisken.

![](_page_25_Picture_0.jpeg)

4. Koppla bort den optiska enhetens strömkabel från den optiska enheten.

![](_page_25_Picture_2.jpeg)

5. Koppla loss processorns strömkabel från moderkortet.

![](_page_26_Picture_0.jpeg)

6. Koppla loss huvudströmkabeln från moderkortet.

![](_page_26_Picture_2.jpeg)

7. Ta bort alla datakablar från kabelhållaren på basen i nätaggregatet.

![](_page_27_Picture_0.jpeg)

8. Tryck på den spärrhake som håller fast nätaggregatet på chassit.

![](_page_28_Picture_0.jpeg)

9. Skjut nätaggregatet mot datorns framsida. Lyft det uppåt och ut ur datorn.

![](_page_28_Picture_2.jpeg)

# **Sätta tillbaka nätaggregatet**

Sätt tillbaka nätaggregatet genom att utföra ovanstående moment i omvänd ordning.

<span id="page-29-0"></span>**Processor Dell™ OptiPlex™ 580 Servicehandbok — Minitornsdator**

![](_page_29_Picture_2.jpeg)

VARNING! Innan du utför något arbete inuti datorn ska du läsa säkerhetsinstruktionerna som medföljde datorn. Mer säkerhetsinformation finns<br>på hemsidan för regelefterlevnad på www.dell.com/regulatory\_compliance.

## **Ta bort processorn**

- 
- 1. Följ anvisningarna i <u>Innan du arbetar inuti datorn</u>.<br>2. Dra ner processorkåpans frigöringsspak och sedan utåt för att frigöra procssorkåpan.

![](_page_29_Picture_7.jpeg)

3. Lyft upp processorkåpan.

![](_page_30_Picture_0.jpeg)

4. Ta bort processorn från dess sockel på moderkortet.

![](_page_30_Picture_2.jpeg)

**VIKTIGT! Rör inte vid något av stiften i sockeln och låt inget falla ned på dem när du byter ut processorn.** 

## **Sätta tillbaka processorn**

Sätt tillbaka processorn genom att utföra stegen ovan i omvänd ordning.

### <span id="page-31-0"></span> **Systeminställningar**

**Dell™ OptiPlex™ 580 Servicehandbok — Minitornsdator**

- [Översikt](#page-31-1)
- $\bullet$  Öppna systeminställningsprogram
- **Alternativ i systeminställningsprogrammet**

### <span id="page-31-1"></span>**Översikt**

Använd systeminställningsprogrammet för att:

- l Ändra systemkonfigurationsinformationen när du har lagt till, ändrat eller tagit bort maskinvara i datorn.
- l Ställa in eller ändra ett alternativ som användaren kan välja, exempelvis användarlösenordet.
- l Visa hur mycket minne datorn använder eller ange vilken typ av hårddisk som är installerad.

**VIKTIGT! Ändra inte systeminställningarna om du inte är helt säker på vad du gör. Vissa ändringar kan medföra att datorn inte fungerar som den ska.** 

OBS! Innan du gör ändringar i systeminställningarna rekommenderar vi att du antecknar informationen som visas på skärmen i<br>systeminställningsprogrammet och sparar den ifall du skulle behöva den senare.

### <span id="page-31-2"></span>**Öppna systeminställningsprogrammet**

- 1. Starta (eller starta om) datorn.
- 2. När DELL-logotypen visas trycker du direkt på <F2>.

**OBS!** Tangentbordsfel kan uppstå om en tangent hålls ned under en längre tid. Undvik att orsaka ett tangentbordsfel genom att trycka på och släppa <F2> med jämna mellanrum tills systeminställningsskärmen visas.

Om du väntar för länge och operativsystemets logotyp visas, fortsätter du att vänta tills du ser Microsoft® Windows®-skrivbordet. Stäng sedan av datorn och försök på nytt.

#### **Skärmar i systeminställningsprogrammet**

**Options List (alternativlista)** — Det här fältet visas högst upp i systeminställningsfönstret. Alternativen anger datorns konfiguration: installerad maskinvara,<br>energisparfunktioner och säkerhetsfunktioner.

**Option Field (inställningsfält)** — Det här fältet innehåller information om varje inställning. I fältet kan du visa dina aktuella inställningar och göra ändringar i<br>inställningarna. Markera ett alternativ med höger- och v

**Help Field (hjälpfält)** — Det här fältet visar hjälpinformation för de alternativ du har markerat.

<span id="page-31-3"></span>**Key Functions (tangentfunktioner)** — Det här fältet visas under **Option Field** och visar tangenter och deras funktioner i det aktiva systeminställningsfältet.

#### **Alternativ i systeminställningsprogrammet**

**OBS!** Beroende på dator och vilka enheter som är installerade, visas kanske inte alla alternativ i den här listan.

![](_page_31_Picture_225.jpeg)

![](_page_32_Picture_411.jpeg)

![](_page_33_Picture_299.jpeg)

![](_page_34_Picture_79.jpeg)

## <span id="page-35-0"></span>**Specifikationer**

**Dell™ OptiPlex™ 580 Servicehandbok — Minitornsdator**

![](_page_35_Picture_261.jpeg)

OBS! Erbjudanden kan variera mellan olika regioner. Mer information om datorns konfiguration får du om du klickar på Start→ **Hjälp och support** och<br>väljer alternativet att visa datorinformation.

**OBS!** Om inget annat anges är specifikationerna identiska för minitorns-, bords- och small form factor-datorer.

<span id="page-35-1"></span>![](_page_35_Picture_262.jpeg)

<span id="page-35-2"></span>![](_page_35_Picture_263.jpeg)

<span id="page-35-6"></span>![](_page_35_Picture_264.jpeg)

<span id="page-35-5"></span>![](_page_35_Picture_265.jpeg)

<span id="page-35-7"></span><span id="page-35-3"></span>![](_page_35_Picture_266.jpeg)

<span id="page-35-4"></span>![](_page_35_Picture_267.jpeg)

![](_page_36_Picture_252.jpeg)

<span id="page-36-1"></span>![](_page_36_Picture_253.jpeg)

**OBS!** PCI Express x16-platsen inaktiveras när en bildskärm ansluts till den integrerade bildskärmskontakten.

<span id="page-36-2"></span>![](_page_36_Picture_254.jpeg)

**OBS! I** Dell™ OptiPlex™ 580 Small Form Factor saknas stöd för följande kombinationer av enheter: en 3,5–<br>tums hårddisk, en 2,5-tums hårddisk och en 5,25-tums optisk enhet.

<span id="page-36-3"></span>![](_page_36_Picture_255.jpeg)

<span id="page-36-0"></span>![](_page_36_Picture_256.jpeg)

![](_page_37_Picture_299.jpeg)

<span id="page-37-0"></span>![](_page_37_Picture_300.jpeg)

<span id="page-37-1"></span>![](_page_37_Picture_301.jpeg)

**OBS** ! Värmeförlust beräknas baserat på strömförsörjningsenhetens wattmärkning.

<span id="page-38-0"></span>![](_page_38_Picture_171.jpeg)

<span id="page-38-1"></span>![](_page_38_Picture_172.jpeg)

# <span id="page-39-0"></span>**Moderkortslayout**

![](_page_39_Figure_2.jpeg)

![](_page_39_Figure_3.jpeg)

![](_page_39_Picture_118.jpeg)

### <span id="page-40-0"></span>**Moderkort**

**Dell™ OptiPlex™ 580 Servicehandbok — Minitornsdator**

![](_page_40_Picture_3.jpeg)

VARNING! Innan du utför något arbete inuti datorn ska du läsa säkerhetsinstruktionerna som medföljde datorn. Mer säkerhetsinformation finns<br>på hemsidan för regelefterlevnad på www.dell.com/regulatory\_compliance.

### **Ta bort moderkortet**

- 1. Följ anvisningarna i <u>Innan du arbetar inuti datorn</u>.<br>2. Ta bort <u>[bildskärmskort](file:///C:/data/systems/op580/sw/SM/MT/video_card.htm)</u>.<br>3. Ta bort <u>[kylfläns](file:///C:/data/systems/op580/sw/SM/MT/heatsink.htm)</u>.<br>4. Ta bort <u>kylfläns</u>.<br>5. Koppla bort fläktkabeln från moderkortet.
- 
- 
- 

![](_page_40_Picture_10.jpeg)

6. Koppla loss processorns strömkabel från moderkortet.

![](_page_41_Picture_0.jpeg)

7. Koppla från nätkabeln till moderkortet.

![](_page_41_Picture_2.jpeg)

8. Koppla loss datakabeln för den optiska enheten från moderkortet.

![](_page_42_Picture_0.jpeg)

9. Koppla loss datakabeln för hårddisken från moderkortet.

![](_page_42_Picture_2.jpeg)

10. Koppla loss datakabeln för I/O-panelen från moderkortet.

![](_page_43_Picture_0.jpeg)

11. Ta bort skruvarna som håller fast kylflänshållaren på moderkortet.

![](_page_43_Picture_2.jpeg)

12. Ta bort kylflänshållaren från datorn.

![](_page_44_Picture_0.jpeg)

13. Ta bort de skruvar som fäster moderkortet i chassit.

![](_page_44_Picture_2.jpeg)

14. Ta bort moderkortet från chassit.

![](_page_45_Picture_0.jpeg)

# **Sätta tillbaka moderkortet**

Sätt tillbaka moderkortet genom att utföra stegen ovan i omvänd ordning.

### <span id="page-46-0"></span>**Fläkt**

**Dell™ OptiPlex™ 580 Servicehandbok — Minitornsdator**

![](_page_46_Picture_3.jpeg)

VARNING! Innan du utför något arbete inuti datorn ska du läsa säkerhetsinstruktionerna som medföljde datorn. Mer säkerhetsinformation finns<br>på hemsidan för regelefterlevnad på www.dell.com/regulatory\_compliance.

# **Ta bort fläkten**

1. Följ anvisningarna i <u>Innan du arbetar inuti datorn</u>.<br>2. Koppla bort hårddiskens strömkabel från hårddisken**.** 

![](_page_46_Picture_7.jpeg)

3. Koppla loss datakabeln från hårddisken.

![](_page_47_Picture_0.jpeg)

4. Koppla från fläktströmkabeln från moderkortet.

![](_page_47_Picture_2.jpeg)

5. Dra upp den spärrflik som sitter närmast datorns ovansida.

![](_page_48_Picture_0.jpeg)

6. Tryck på fläktens spärrflik som sitter närmast datorns undersida.

![](_page_48_Picture_2.jpeg)

7. Skjut fläkten mot datorns baksida.

![](_page_49_Picture_0.jpeg)

8. Ta bort fläkten från datorn.

![](_page_49_Picture_2.jpeg)

## **Sätta tillbaka fläkten**

Sätt tillbaka fläkten genom att utföra ovanstående moment i omvänd ordning.

# <span id="page-50-0"></span>**Bildskärmskort**

**Dell™ OptiPlex™ 580 Servicehandbok — Minitornsdator**

![](_page_50_Picture_3.jpeg)

VARNING! Innan du utför något arbete inuti datorn ska du läsa säkerhetsinstruktionerna som medföljde datorn. Mer säkerhetsinformation finns<br>på hemsidan för regelefterlevnad på www.dell.com/regulatory\_compliance.

## **Ta bort bildskärmskortet**

1. Följ anvisningarna i <u>Innan du arbetar inuti datorn</u>.<br>2. Tryck på frigöringsfliken på kortspärren från insidan så att spärren öppnas.

![](_page_50_Picture_7.jpeg)

3. Dra bort kortspärrfliken på moderkortets kontakt bort från expansionskortet.

![](_page_51_Picture_0.jpeg)

4. Lyft upp expansionskortet och ta ut det ur expansionsplatsen.

![](_page_51_Picture_2.jpeg)

### **Sätta tillbaka bildskärmskortet**

Sätt tillbaka bildskärmskortet genom att utföra ovanstående moment i omvänd ordning.

- <span id="page-52-0"></span>**Arbeta med datorn Dell™ OptiPlex™ 580 Servicehandbok — Minitornsdator**
- **[Innan du arbetar inuti datorn](#page-52-1)**
- **Rekommenderade verktyg**
- Stänga av datorn
- [När du har arbetat inuti datorn](#page-53-0)

### <span id="page-52-1"></span>**Innan du arbetar inuti datorn**

Följ säkerhetsanvisningarna nedan för att skydda dig och datorn mot potentiella skador. Om inget annat anges förutsätts i varje procedur i det här dokumentet att följande villkor har uppfyllts:

- 
- 1 Du har genomfört stegen i <u>Arbeta inuti datorn</u>.<br>1 Du har läst säkerhetsinformationen som medföljde datorn.
- l En komponent kan bytas ut eller om den köpts separat installeras i omvänd ordning jämfört med borttagningsproceduren.

**1** VARNING! Innan du utför något arbete inuti datorn ska du läsa säkerhetsinstruktionerna som medföljde datorn. Mer säkerhetsinformation finns **på hemsidan för regelefterlevnad på www.dell.com/regulatory\_compliance.**

**VIKTIGT! Reparationer av datorn får endast utföras av kvalificerade servicetekniker. Skada som orsakats av servicetekniker som inte är auktoriserade av Dell täcks inte av garantin.**

- **VIKTIGT! Undvik elektrostatiska urladdningar genom att jorda dig själv. Använd ett antistatarmband eller vidrör en omålad metallyta (t.ex. en kontakt på datorns baksida) med jämna mellanrum.**
- VIKTIGT! Hantera komponenter och kort varsamt. Rör inte komponenterna eller kontakterna på ett kort. Håll kortet i kanterna eller i hållaren av<br>metall. Håll alltid en komponent, t.ex. en processor, i kanten och aldrig i st
- VIKTIGT! När du kopplar bort en kabel ska du alltid dra i kontakten eller i dess dragflik, inte i själva kabeln. Vissa kablar har kontakter med<br>Iåsflikar. Tryck i så fall in låsflikarna innan du kopplar ur kabeln. Dra isär **till att båda kontakterna är korrekt inriktade innan du kopplar in kabeln.**
- **OBS!** Färgen på datorn och vissa komponenter kan skilja sig från de som visas i det här dokumentet.

Undvik skada i datorn genom att genomföra nedanstående åtgärder innan du börjar arbeta i den.

- 1. Se till att arbetsytan är ren och plan så att inte datorhöljet repas.
- 2. Stäng av datorn (se [Stänga av datorn](#page-52-3))

**VIKTIGT! Om du ska koppla bort en nätverkskabel kopplar du först bort den från datorn och sedan från nätverksenheten.**

- 3. Koppla bort alla nätverkskablar från datorn.
- 
- 4. Koppla bort datorn och alla anslutna enheter från eluttagen. 5. Håll strömknappen intryckt när du kopplar bort datorn så att moderkortet jordas.
- 6. Ta bort [kåpa](file:///C:/data/systems/op580/sw/SM/MT/cover.htm)

VIKTIGT! Jorda dig genom att röra vid en omålad metallyta, till exempel metallen på datorns baksida, innan du vidrör något inuti datorn. Ta då<br>och då på en omålad metallyta för att ta bort eventuell statisk elektricitet so

#### <span id="page-52-2"></span>**Rekommenderade verktyg**

Följande verktyg kan komma att behövas för att kunna genomföra procedurerna i detta dokument:

- l Liten spårskruvmejsel
- Stjärnskruvmejsel
- 
- l Liten plastrits l Flash-BIOS-uppdateringsprogram på medium

### <span id="page-52-3"></span>**Stänga av datorn**

**VIKTIGT! Undvik att data går förlorade genom att spara och stänga alla öppna filer och avsluta alla program innan du stänger av datorn.**

- 1. Stänga av operativsystemet:
	- l **I Windows Vista®:**

Klicka på **Start ,** sedan på pilen längst ned till höger på **Startmenyn**, som visas nedan, och sedan på **Stäng av**.

![](_page_52_Picture_37.jpeg)

l **I Windows® XP:** 

Klicka på **Start**® **Stäng av datorn**® **Stäng av**.

Datorn stängs av när operativsystemets avstängningsprocedur är klar.

2. Kontrollera att datorn och alla anslutna enheter är avstängda. Om datorn eller någon ansluten enhet inte stängdes av automatiskt när du stängde av<br>operativsystemet trycker du ned strömknappen i sex sekunder för att stän

# <span id="page-53-0"></span>**När du har arbetat inuti datorn**

När du har bytt ut delar inuti datorn kontrollerar du att alla externa enheter, kort och kablar är anslutna innan du startar datorn.

1. Sätt tillbaka [kåpa](file:///C:/data/systems/op580/sw/SM/MT/cover.htm).

**VIKTIGT! Anslut alltid nätverkskabeln till nätverksenheten först och sedan till datorn.**

- 
- 
- 2. Anslut telefon- **eller nätverkskablar till datorn.**<br>3. Anslut datorn och alla anslutna enheter till eluttagen.<br>4. Starta datorn.<br>5. Kontrollera att datorn fungerar korrekt genom att köra [Dell Diagnostics.](file:///C:/data/systems/op580/sw/SM/MT/diags.htm) Se <u>Dell Diagn</u>